# Enabling / Disabling Transaction Types & Sale Options

## **STEP 1**

Go to www.online.valorpaytech.com and enter your login credentials.

| Email       |                 |  |
|-------------|-----------------|--|
| Password    |                 |  |
| Remember Me | Forgot Password |  |
| SIGN        | IIN             |  |

## STEP 2

#### Select Device Management in the sidebar

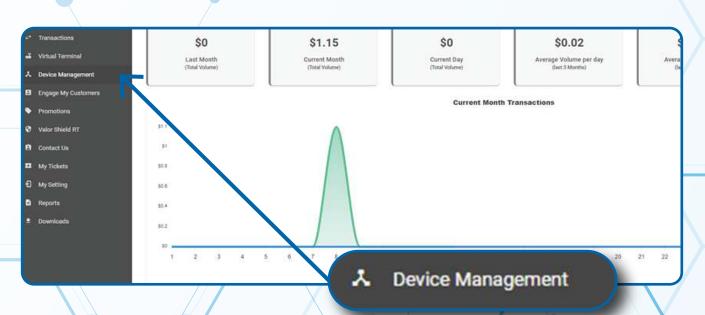

#### Enter in the EPI into the search bar.

| Janhbourd         | VALOR                          |                 |               |                             |             |
|-------------------|--------------------------------|-----------------|---------------|-----------------------------|-------------|
| Management        |                                |                 | <u> </u>      |                             |             |
| mactions          |                                |                 |               |                             |             |
| tual Terminal     |                                |                 |               |                             |             |
| evice Management  |                                |                 |               |                             | _           |
| page My Customers | John Fay's Test Merchant       | EPI: 2128112912 | VER.: 1.0.0   | Processor : TSYS SIERRA     | ت (347) 5   |
| motiona           | Shore-John Fay's Test Merchant | DeviceName      | Jevice1       | Device7ype:Virtual Terminal |             |
| r Shield RT       | LestTarDate 10/08/21 01:45 PM  | V#7 TID:7500    | 9549,75021670 | litatus ACTIVE              |             |
| tect Us           |                                |                 |               |                             |             |
| Tickets           |                                |                 |               | Rows per page 25 +          | 1-1 of 1 (2 |
| y Setting         |                                |                 |               |                             |             |
|                   |                                |                 |               |                             |             |
| porte             |                                |                 |               |                             |             |

## **STEP 4**

When the device card associated with your desired EPI populates, select the **vertical ellipsis** (:) on the top right of the snapshot and select **EditParameter**.

| User Management<br>Transactions<br>Virtual Terminal | ٩                                                                                             |                                                  |                                              | Action -                          |
|-----------------------------------------------------|-----------------------------------------------------------------------------------------------|--------------------------------------------------|----------------------------------------------|-----------------------------------|
| Device Management                                   | John Fay's Test Merchant                                                                      | EPI: 2128112912 VER: 1.0.0                       | Processor TSYS SIERRA                        | <b>€</b> (347) 572-3784 :         |
| Promotiona<br>Valor Division FT                     | John Fay's Test Merchant<br>Store-John Fay's Test Merchant<br>LastTeriDate: 10/08/21 01:45 PM | DeviceName/Device1<br>V# / TID 25609649,75021670 | DeviceType Virtual Terminal<br>Etatus ACTIVE | <ul> <li>EditParameter</li> </ul> |
| Contact Us<br>My Tickets                            |                                                                                               |                                                  | Bows per page 2                              | 1-1-011 10 0 5 51                 |
| Ay Setting                                          | -                                                                                             |                                                  | Bows has have                                |                                   |
| ieporta<br>Sownikoelt                               | (347)                                                                                         | 572-3784                                         |                                              |                                   |
|                                                     |                                                                                               | EditParameter                                    |                                              |                                   |
|                                                     |                                                                                               | P Earci arannocor                                |                                              |                                   |

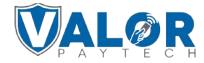

#### Select POS MENU CONFIG on the top right of the screen

| POS            | ME | NU CONFI |         |          |   |          |                 |                      |                         |       |
|----------------|----|----------|---------|----------|---|----------|-----------------|----------------------|-------------------------|-------|
| 2005553330     |    |          | Store:K | arthiPos |   |          | DeviceName:Ethe | rnet                 | DeviceType:ValorPos 110 | Proce |
| TIP, TAX & FEE |    |          |         |          |   |          |                 |                      |                         |       |
| TIP            |    |          |         |          |   |          | YES NO          | CUSTOM FEE           |                         |       |
| SMART TIP      |    |          |         |          |   |          | YES NO          | ENABLE FOR DEBIT     |                         |       |
| PAY @ TABLE    |    |          |         |          |   |          | MES NO          | CUSTOM FEE DISCLOSUR | E                       |       |
| OPTION 1       |    | 0PTION 2 |         | OPTION 3 |   | OPTION 4 |                 | INCLUDE FOR PAY@TABL | E                       |       |
| 15             | %  |          | %       | 22       | % | 25       | %               | INCLUDE TAX          |                         |       |
|                |    |          |         |          |   |          |                 | INCLUDE TAX FOR CASH |                         |       |

### **STEP 6**

Select the **checkboxes** for the **Transaction Types** you want to enable on the terminal.

| ( | POS Menu Config          |  |
|---|--------------------------|--|
|   | CREDIT                   |  |
|   | SALE VOID PREAUTH TICKET |  |
|   | DEBIT                    |  |
| _ | SALE REFUND              |  |
|   | CASH                     |  |
|   | CANCEL SAVE              |  |
|   |                          |  |

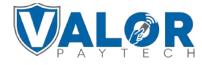

Scroll down and select Save.

| Y RECEIPT                |  |
|--------------------------|--|
| Y TERMINAL & TRANSACTION |  |
| Y HOME SCREEN/BIN        |  |
| VALUE ADDED SERVICES     |  |
| Y SUPPORT                |  |
|                          |  |
|                          |  |

#### **STEP 8**

After making parameter changes, you must perform a download on the device by pressing  $\bigstar$  > 6 > OK button.

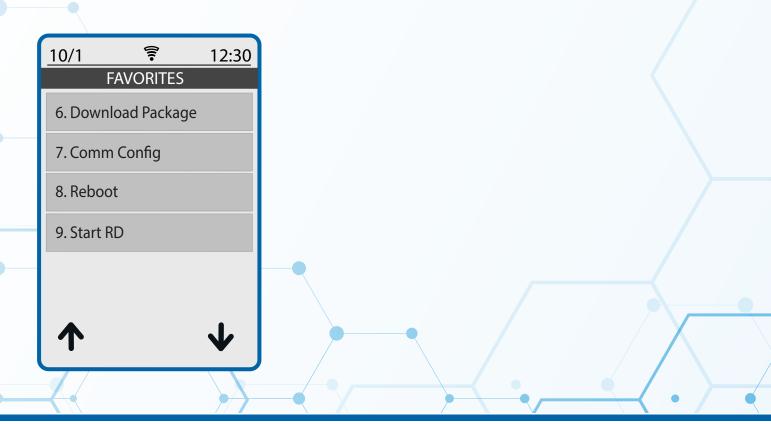

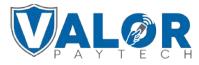

Once the update is complete, tap on **Credit** to cycle through the transaction types enabled under the parameters.

| 03/8    | <u> </u> | <b>)</b> 12:24PM |
|---------|----------|------------------|
| CRED    | IT:      | SALE:            |
| ••••    |          | ▲ 01 ¥           |
|         | \$0.00   |                  |
|         | AL       | R                |
| $\star$ | $\equiv$ | Ç                |

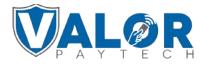